## **RESET WINDOWS STORE APPS IF THEY ARE NOT WORKING**

Windows 10 (v1607) lets you easily, with a click, **reset your Windows Store app**, if it is not working properly. Earlier if apps did not work properly, the solution was to re-register it using PowerShell. With this new feature, you can reset apps easily.

Open the Start Menu and click on the Settings icon. Next, click on *System* and then on *Apps & features* in the left panel. Having done that, you will see the following window.

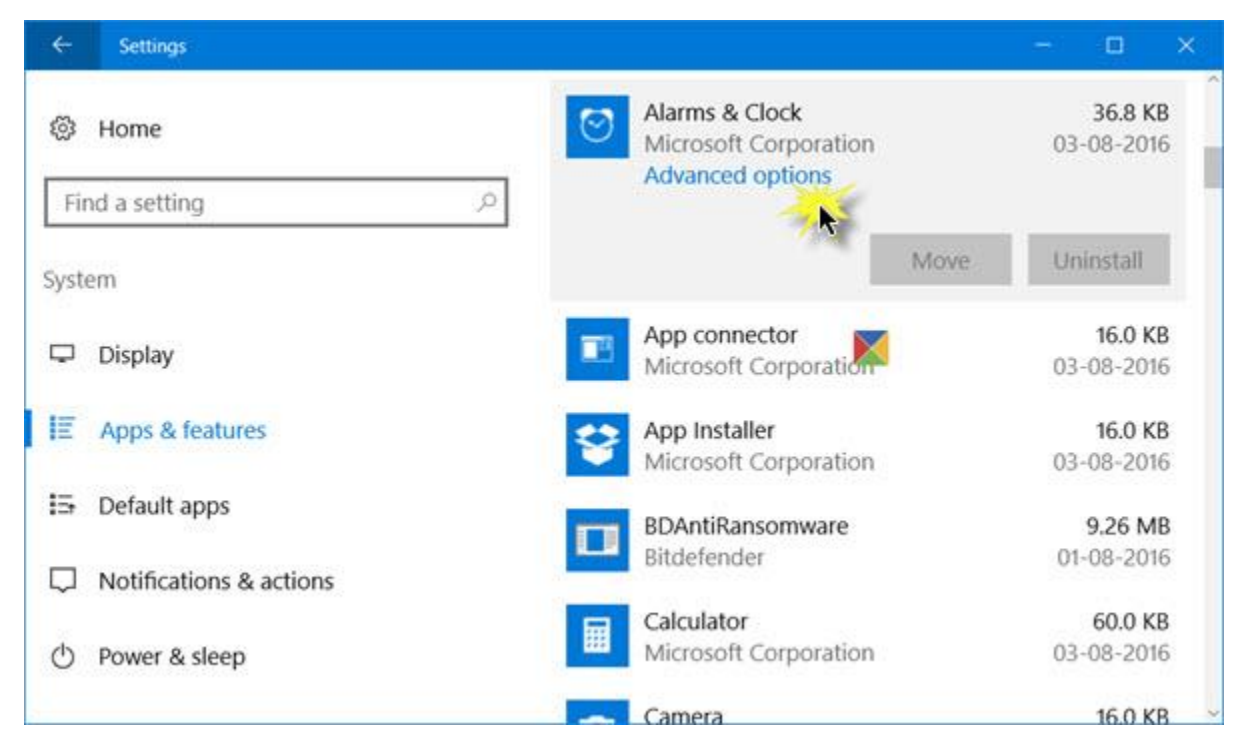

Next, identify the app which is not working properly and click on it. the panel will expand and you will see options to *Move* and *Uninstall*. Here you will also see **Advanced options**. Click on it and the following window will open.

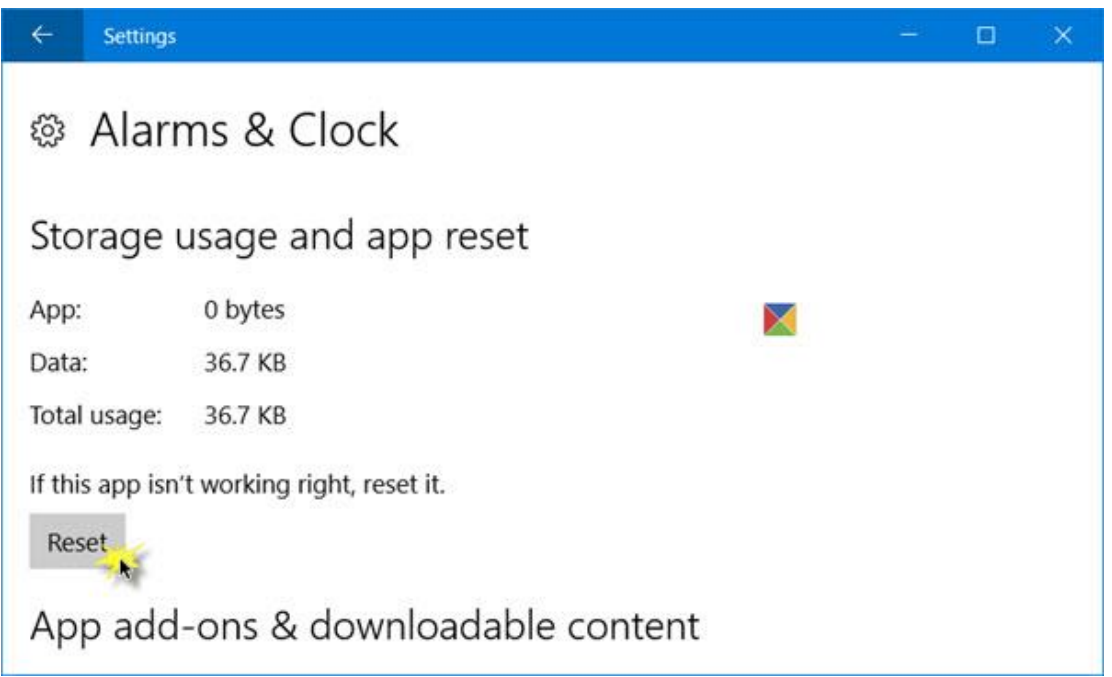

You will have to click on the **Reset** button to reset the app. Clicking on it will open the following warning window, telling you that the app's data will be deleted and preferences reset.

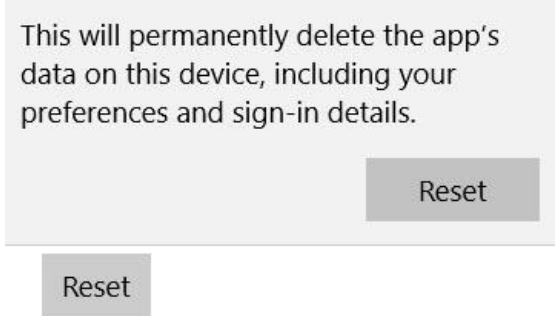

Click on Reset. In a few seconds, you will see a check mark next to the reset button, indicating that the operation has been completed successfully.

Now return to the app and confirm that it is now working properly.